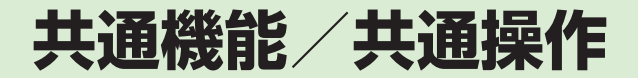

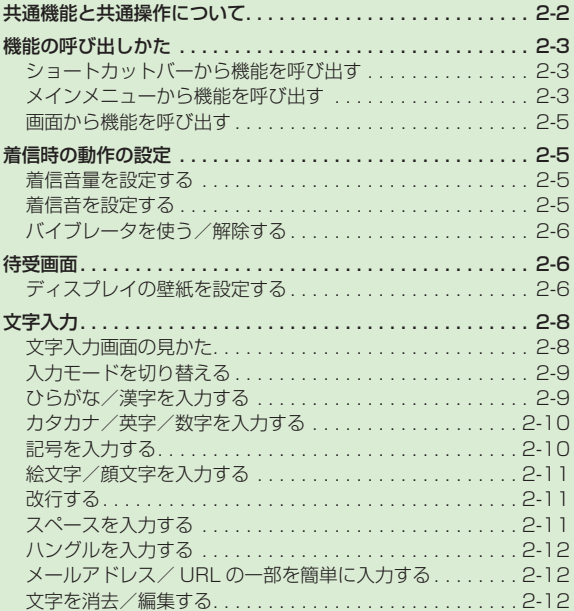

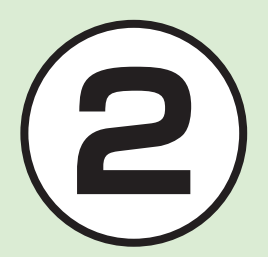

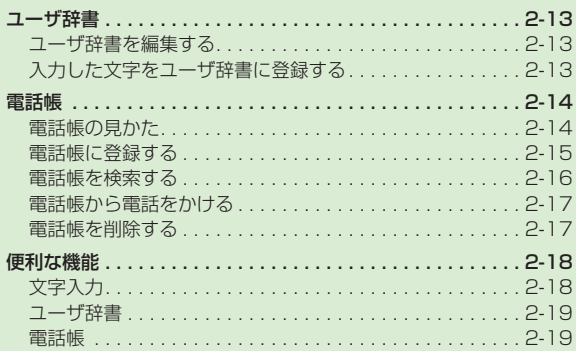

### <span id="page-1-0"></span>共通機能と共通操作について

本機には、電話、メールなど様々な機能があります。

この章では、これらのたくさんの機能をお使いいただくために、機能の呼び出しかたや文字の入力方法など、本機をお使いいただくうえで 共通して使う機能について説明しています。

### 様々な方法で機能を呼び出す

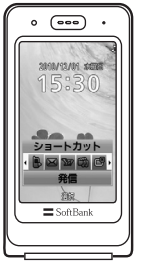

ショートカットなどを使うと、本機の機能を簡単 に呼び出すことができます(●P.2-3)。

### 文字の入力方法

日本語、英語、ハングルを入力できます(●P.2-8)。

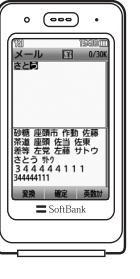

着信時の動作設定 あんごう しょうしょう こうしょう 電話帳

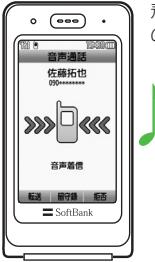

着信音の設定やバイブレータの設定など、着信時 の動作を設定できます(©P.2-5)。

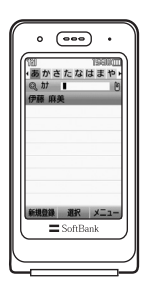

ご家族やお友達など、よく電話やメールをする相 手の電話番号やメールアドレスなどを電話帳に登 録できます(QP.2-14)。

2 共通機能  $2-2$ 共通操作

# 共通機能 (通機能/共通操作) しょうしょう かんきょう しょうしょう しょうかん かんきょう しょうかん かんきょう しょうしょう しょうしょう しょうしゅう しゅうしょう /共通操作

### <span id="page-2-0"></span>機能の呼び出しかた

本機は、次の画面から機能を呼び出すこと ができます。

1つの機能でもいろいろな呼び出しかたがで きるので、簡単に機能をご利用いただけます。

- **・**ショートカットバー
- **・**メインメニュー(通常メニュー)
- **・**メインメニュー(簡単メニュー)
- **・**待受画面

### ショートカットバーから機能を呼び出す

ショートカットバーから「発信」「メール」 「Yahoo! ケータイ」「メディアプレイヤー」 を呼び出すことができます。ショートカッ トバーを使うと、通話中にインターネット を利用するなど、複数の機能を切り替えな がら利用できます。

待受中または操作中に M

### 同 で項目を選んで ■(選択)

- **・**起動中の機能を 1 つ終了するときは、終 了する機能の画面を表示中に(で)を押し ます。
- **・**起動中の機能をすべて終了するときは、 ショートカットバーのロッを選んで 回(は い)を押します。
- **・**起動中の機能をすべて終了するときに、 機能によっては終了するかどうかの確認 メッセージが表示されることがありま す。確認メッセージが表示されたときは、 「はい」を選択して終了します。
- **・**文字入力画面、カメラ起動中はショート カットバーを呼び出すことはできませ  $h_{10}$

### メインメニューから機能を呼び出す

本機のメインメニューは、通常メニューと 簡単メニューがあります。

通常メニューでは、すべての機能が使用で きます。

簡単メニューは、よく使用する機能を大き いフォントで表示しています。

通常メニューと簡単メニューの機能一覧は、 「機能一覧」(©P.14-10)を参照してください。

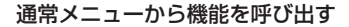

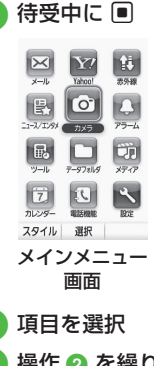

€ 操作 ● を繰り返して機能を呼び 出し

 $2 - 4$ 

2

- •操作を 1 つ前の状態に戻すには、<sup>(電)</sup>を 押します。
- •メニュー操作を終了するには、 【<del>③</del>】を押 します。 (で) を押すと待受画面に戻りま す。ただし、複数の機能を同時に使って いる場合は、起動中のほかの機能に切り 替わります。
- •メニュー操作を涂中でやめるには、[m] を押します。設定中の内容を破棄して待 受画面や元の画面に戻ります。ただし、 メニューによっては終了するかどうかの 確認メッセージが表示されます。
- **・**メニュー項目画面や一覧画面に「1」「2」 などの項目番号が表示されている場合 は、この数字のダイヤルボタンを押すこ とにより、項目を選択できます。
- **・**メニュー名がすべて表示されていないメ ニューを選ぶと、メニュー名がスクロー ルします。また、メニュー名がスクロー ルする速度を変更することができます  $(6P.13-6)$

〈例〉「壁紙」を変更する場合 「設定」→「ディスプレイ設定」→「壁紙」

図

图<br>11-XTXX

 $\frac{1}{\sqrt{2}}$ 

 $\boxed{7}$ 

日壁紙

 $0n$ 

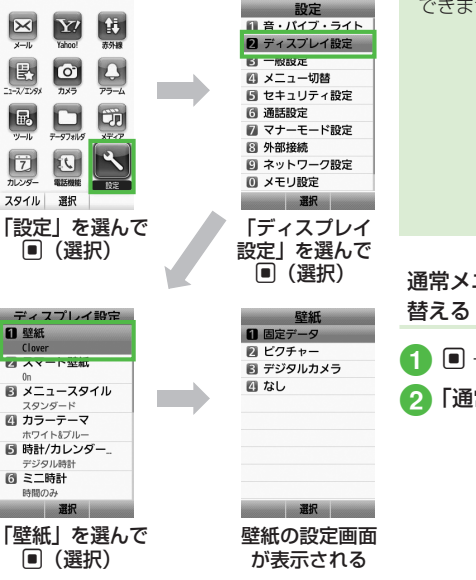

**・**簡単メニューからも同様に操作できま す。ただし、一部の機能については操作 できません。

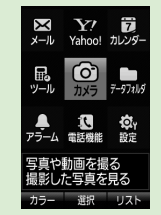

通常メニューと簡単メニューを切り

- |■ →「設定 |→「メニュー切替」
	- b「通常メニュー」/「簡単メニュー」

### <span id="page-4-0"></span>画面から機能を呼び出す

待受画面で各ボタンを押して、機能を呼び 出すことができます。

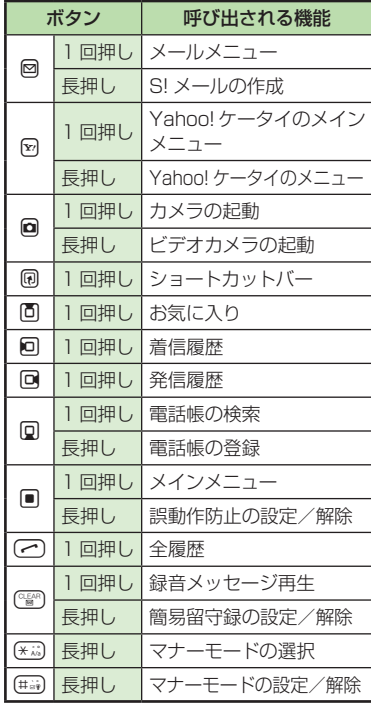

### 着信時の動作の設定

音声通話、メール着信など、着信の内容ご とに着信音、着信音量、バイブレータの振 動パターンを設定できます。 着信の内容ごとに設定を変えれば、着信音 を聞くだけで(バイブレータの振動パター ンだけで)、どの着信かを区別できます。

### 着信音量を設定する

着信音の音量を 0(Off)~ 5 の 6 段階で調 整できます。

### a <sup>f</sup>→「設定」→「音・バイブ・ライト」 →「音量」

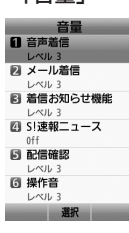

b 着信の種類を選択  $\Omega$  to  $\overline{C}$ 調節→  $\overline{P}$ (選択)

●音量レベルを選んで 図(再生)を押すと、 音量を確認できます。

### 着信音を設定する

お買い上げ時にすでに本機に登録されてい る着信音のほかにも、インターネットから ダウンロードした着信音や着うた、ムービー などを設定できます。

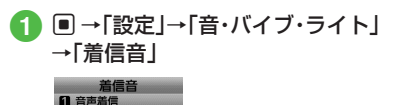

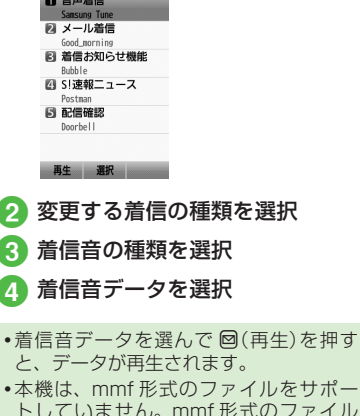

トしていません。mmf 形式のファイル を再生しても再生されない、または誤作 動する可能性があります。

### <span id="page-5-0"></span>バイブレータを使う/解除する

着信時のバイブの振動パターンを Off、 パターン 1 ~パターン 5 の 6 種類から設定 できます。

### a <sup>f</sup>→「設定」→「音・バイブ・ライト」 →「バイブ」

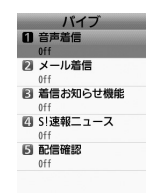

### b 着信の種類を選択

c バイブの選択操作

- **■** バイブを使わないとき 「Off」
- **バイブのパターンから選択するとき** 「パターン 1」~「パターン 5」
- •バイブのパターンを選んで **回**(再生)を押 すと、バイブの振動パターンを確認でき ます。

### **使いこなしチェック!**

### 飞鹊定

- 音量を設定する (re P.13-4)
- 音声通話の着信音を設定する (rg P.13-4)
- 電話以外の着信音を設定する (rg P.13-4)
- 電話以外の着信鳴動時間を設定する  $(TP.13-4)$
- 待ちうた ® を探す (r@P 13-4)
- 待ちうた ® を設定する (r@P.13-4)
- 待ちうた ® の開始/解約を設定する  $(TP.13-4)$
- 待ちうた<sup>®</sup>の説明を確認する (r@P.13-4)
- [バイブレータを設定する \(](#page--1-0)rg P.13-4)

### 待受画面

自分で撮影したお気に入りの静止画で、待 受画面をお好みに設定できます。

### ディスプレイの壁紙を設定する

データフォルダに保存されている静止画を 壁紙に設定できます。また、静止画を表示 しないように設定することもできます。

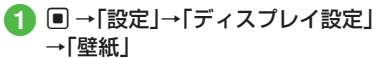

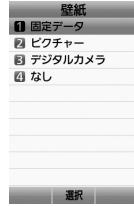

- 壁紙の設定操作
	- 固定データを設定するとき 「固定データ」→ファイルを選択  $\rightarrow$   $\blacksquare$ (設定)
	- ピクチャーを設定するとき 「ピクチャー」→ファイルを選択  $\rightarrow$  ( $($ 設定)
	- デジタルカメラを設定するとき 「デジタルカメラ」→ファイルを選択  $\rightarrow \blacksquare$ (設定)

- 表示しないように設定する*とき* 「なし」
- **・**メモリカードに保存されているファ イルを設定すると、ファイルを本機 にコピーしてから設定するかどうか の確認メッセージが表示されます。 著作権保護ファイルの場合は、移動 してから設定するかどうかの確認 メッセージが表示されます。「はい」 を選択すると設定が完了します。

### **使いこなしチェック!**

### 飞鹊定

- ディスプレイの表示言語を切り替える  $(nP13-2)$
- タイムゾーンの更新の設定をする (r[P.13-2\)](#page--1-2)
- [タイムゾーンを変更する \(](#page--1-3)re P.13-2)
- [サマータイムを設定する \(](#page--1-4)r@nP.13-2)
- [時刻を設定する \(](#page--1-5)r@P 13-2)
- 日付を設定する (re P.13-2)
- 時刻の表示形式を変更する (r@P.13-2)
- 日付の表示形式を変更する (rg P.13-2)
- 時刻補正を設定する (rg P.13-2)
- [イヤホン挿入時の設定をする \(](#page--1-6)rg P.13-2)
- ディスプレイの壁紙の設定を変更する  $(TP.13-5)$  $(TP.13-5)$
- [スマート壁紙を設定/解除する \(](#page--1-8)rgP.13-5)
- [スピード検索の設定をする \(](#page--1-9)re P.13-3)
- メインメニューの設定を変更する  $(nP.13-5)$
- メニューのカラーテーマを設定する  $(nP13-6)$
- 時計/カレンダー表示の設定を変更する  $(nP.13-6)$
- [ミニ時計を設定する \(](#page--1-10)rg P.13-6)
- 文字の太さを設定する (r@P.13-6)
- メニューリストの文字サイズを変更する  $(nP13-6)$
- メニューリストの文字スクロール速度を 変更する (LGPP.13-6)
- ディスプレイの明るさを調整する  $(mP13-6)$
- ●バックライト点灯時間を設定する  $(mP13-6)$
- [バックライトの省電力点灯時間を設定す](#page--1-13) る (r@[P.13-6\)](#page--1-13)
- 省雷力モードを設定する (r@P 13-6)
- ダイヤル表示の文字タイプを変更する  $(mP13-7)$
- ●ダイヤル表示の文字サイズを変更する  $(f \circled{F} P.13-7)$
- ダイヤル表示の文字カラーを変更する  $(mP13-7)$
- ダイヤル表示の背景色を変更する  $(mP.13-7)$  $(mP.13-7)$
- 事業者名の表示設定をする (r@P13-7)

### <span id="page-7-0"></span>文字入力

漢字、ひらがな、カタカナ(全角/半角)、 英数字(全角/半角)、記号(全角/半角)、 絵文字、顔文字、ハングルを入力できます。

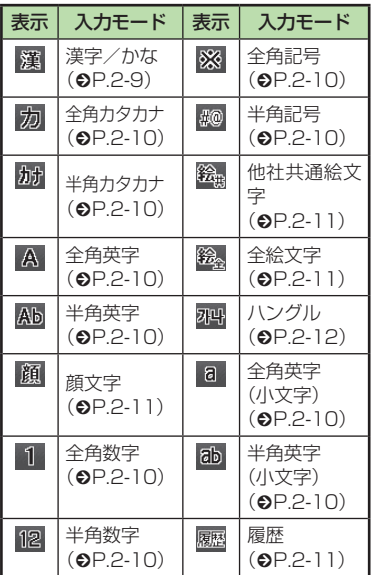

入力モードの切り替えについては、「入力 モードを切り替える|(QP.2-9)を参照してく ださい。

### 文字入力画面の見かた

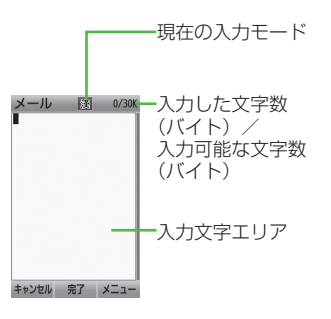

### 候補表示エリアの見かた

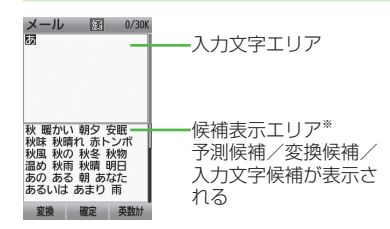

- **※** 候補表示エリアは、全角および半角のカ タカナ、全角の英字、数字の各入力モード、 ハングルでは表示されません。予測入力 の機能を解除すると、漢字/かな入力モー ドでは 回(変換)や 図(英数カナ)で文字 を変換したときに表示されます。
- **・**季節や時間によって、候補表示エリアに 表示される候補の種類や順番が変化します。
- **・**日時設定やアラームの時刻設定など数字 しか入力できない場合は、文字入力画面 には切り替わりません。登録、設定画面 の入力欄に数字を直接入力します。
- **・**文字の入力中や編集中に音声電話がか かってきたときは、そのまま応答してく ださい。通話が終了すると、元の文字入 力画面に戻ります。アラーム通知が起動 した場合も、アラーム通知を終了させる と元の画面に戻ります。

共通操作

## 2 共通機能 (通機能/共通操作) しょうしょう かんきょう しょうしょう しょうしょう しょうかん かんしょう かんじょう かんじょう しょうしょう しょうしょう しゅうしょう /共通操作

### <span id="page-8-0"></span>入力モードを切り替える

入力モード(漢字ひらがな、カタカナ、英数 字、記号、絵文字、顔文字、ハングル)を切 り替えます。

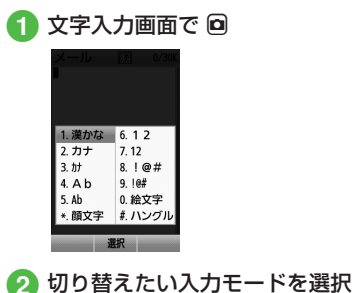

**・**文字入力画面で k を押すと、履歴/他 社共通絵文字に切り替わります。

k を押すと、履歴、他社共通絵文字、全 絵文字、記号(全角)、顔文字が切り替わ ります。

### <span id="page-8-1"></span>ひらがな/漢字を入力する

候補表示エリアに表示される予測候補を 使って簡単に入力できます。予測候補を使 わずに、入力したひらがなを目的の文字に 変換することもできます。候補表示エリア にカタカナや絵文字などが表示されたとき は、これらの文字も入力できます。 ここでは例として、「鈴木」と入力します。

文字入力画面で 回 「漢かな」  $(3)$  (3  $\Box$ ) **・**「す」と入力されます。

### **a** c

- **・**続けて同じキーの文字を入力する場 合、d でカーソルを移動します。
- $\left(3 \text{ } \frac{3}{2} \text{ } \right) (3 \text{ } \square) \rightarrow (*)$ 
	- **・**「ず」と入力されます。

### **6**  $(2)$  (2 回)

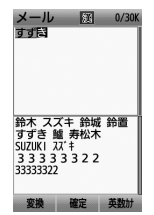

**・**「き」と入力されます。

### 予測候補から「鈴木」を選んで  $\bigcap$ (選択)

- **・**キー入力中、「゛」や「゜」を付ける場合は、 濁点や半濁点を付けるひらがなを入力し たあと、(\* ;;) を押します。 **・**キー入力中、「っ」などの小文字を入力す
- る場合は、小文字にするひらがなを入力 したあと、(\* ;;) を押します。
- •文字を間違えた場合は、<sup>(cgan</sup>)を押して文 字を消し、もう一度入力します。
- **・**キー入力中、キーを押しすぎた場合は tを押すと、同じボタンの 1 つ前の割 り当て文字に戻ります。
- •ひらがなで決定する場合は、■(確定)を 押します。
- **・**目的の予測候補が表示されていない場 合は、回(変換)→必要に応じて 回で変 換する範囲を変更→変換候補を選んで ■(選択)→同じ操作を繰り返してすべて の文字を決定する操作をします。
- **・**目的の漢字に変換されないときは、漢字 の読みかたを変えて入力してください。 一度に変換できない 2 文字以上の漢字 は、変換する範囲を 1 文字に変更して 変換してください。
- **・**候補表示エリアに予測候補が表示され ているときに 図(変換)を押すと変換 候補が、変換候補が表示されている ときに 回(予測)を押すと予測候補が表示 されます。

### <span id="page-9-1"></span><span id="page-9-0"></span>カタカナ/英字/数字を入力する

半角英字のときは、候補表示エリアに表示 される予測候補を使って簡単に入力できます。

- 1 文字入力画面で 回 →「カナ」/ 「カナ」/「Ab」/「Ab」/「12」/ 「12」
- 2 カタカナ/英字/数字を入力
- **・**キー入力中、「゛」や「゜」を付ける場合は、 濁点や半濁点を付けるカタカナを入力し たあと、(\* ; ) を押します。
- **・**キー入力中、「ッ」などの小文字を入力す る場合は、小文字にするカタカナを入力 したあと、 (\* ;;) を押します。
- •英字入力モード( A 、 Ab 、 a 、 ab )で文 字を入力した後に(\* 3)を押すと、押すた びに大文字と小文字が切り替わります。
- 文字を間違えた場合は、<sup>(電)</sup>を押して文 字を消し、もう一度入力します。
- **・**キー入力中、キーを押しすぎた場合は tを押して、同じキーの 1 つ前の割り 当て文字に戻ります。
- **・**キー入力中、続けて同じキーの文字を入 力する場合は、d でカーソルを右に移動 します。
- **・**漢かな入力モードで、文字を入力して i(英数カナ)を押すとカタカナ/英字/ 数字に変換できます。例として、「くも」 と入力して 図(英数カナ)を押すと、力 タカナの「クモ」や英字の「C」、数字の 「22277777」が変換候補として表示さ れます。また入力した文字の条件によっ ては、時刻や日付も変換候補として表示 されます。

### 記号を入力する

¥や!などの記号を入力できます(●P.14-16)。

文字入力画面で 回 →「! @ #」/  $\lceil \cdot | \omega \# \rceil$ 

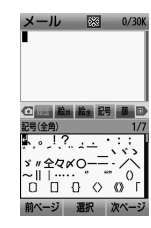

- **同 → 回** / 同 でも入力モードを切 り替えられます。
- **・**入力したい記号が表示されるまで 回(前ページ)/ 図(次ページ)を押 します。

### の記号を選択

- **・**続けて記号を入力できます。記号入 力をやめるときは、(  $Q_{\text{ES}}^{CD}$ ) を押します。
- **・**記号を一度入力すると履歴が残り、全履 歴のタブに表示されます。
- **・**漢かな入力モードで、文字を入力して u(変換)を押すと記号に変換できます。 例として、「てん」と入力して 2(変換)を 押すと、記号の「・」や「・・・」が変換候補 として表示されます。

### <span id="page-10-1"></span><span id="page-10-0"></span>絵文字/顔文字を入力する

絵文字の入力だけでなく、記号を組み合わ せることで顔文字の入力も行うことができ ます(©P.14-16)。

文字入力画面で 回 →「絵文字」/ 「顔文字」

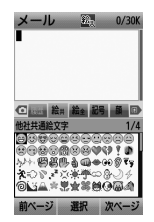

- **同 → 回** / 圓 でも入力モードを切 り替えられます。
- **・**入力したい絵文字(顔文字)が表示され るまで 回(前ページ) / 図(次ページ) を押します。

### b 絵文字/顔文字を選択

**・**続けて絵文字/顔文字を入力できま す。絵文字/顔文字入力をやめると きは、〔曾〕を押します。

•絵文字には、全絵文字モード( )」と他社 共通絵文字モード( )があります。他社 共通絵文字モードは、メール本文/件名 の入力画面でのみ選択でき、他社携帯で 共通して使える絵文字を使う場合に使用 します。

**・**絵文字を一度入力すると履歴が残り、全 履歴のタブに表示されます。

**・**漢かな入力モードで、「はーと」や「でん わ」と入力して絵文字に変換できます。 同様に、「わーい」や「えーん」などを顔文 字に変換することもできます。

### 改行する

改行の操作は、「漢字かな」「カナ」「カナ」「Ab」 「Ab」「記」「記半」の入力モードで行うこと ができます。「ハングル」の入力モードでは、 文末のみ改行の操作ができます。

### $(\overline{\mathbb{H}}_{\mathbb{F}}\mathbb{F}_{q})$ (5 回)  $\rightarrow \mathbb{F}_{q}$ (完了) メール | 8 0/30 キャンセル 完了 メニュー

- **・**「記」「記半」の入力モードでは、改行 記号を選んで ■(選択)を押して改 行します。
- 文末で 回 を押しても改行できます。
- **・**メールの件名入力画面など、画面によっ ては、改行の操作ができない場合があり ます。

### スペースを入力する

入力モードによって、スペースの入力方法 は異なります。

### 「漢かな」「カナ」「カナ」の場合

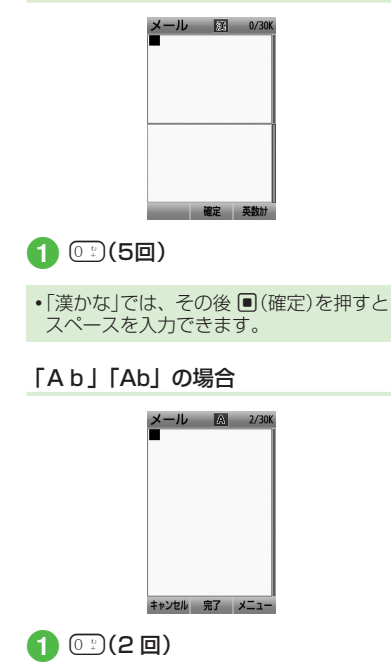

<span id="page-11-0"></span>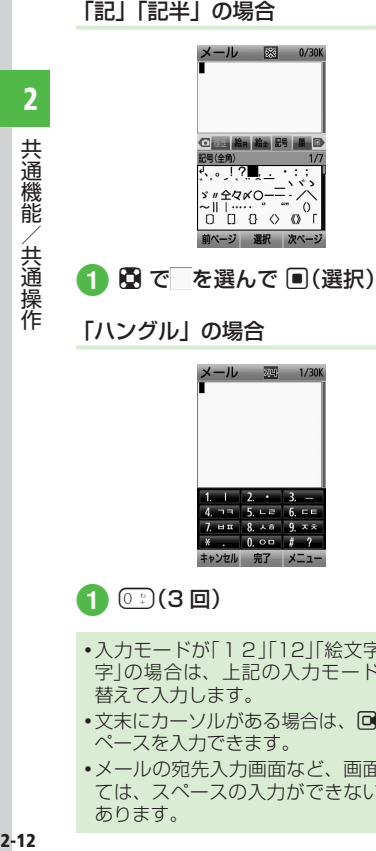

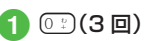

**・**入力モードが「12」「12」「絵文字」「顔文 字」の場合は、上記の入力モードに切り 替えて入力します。

 $\mathbb{R}$ 

 $\sqrt{29}$  1/30K

- **・**文末にカーソルがある場合は、d でもス ペースを入力できます。
- **・**メールの宛先入力画面など、画面によっ ては、スペースの入力ができない場合が あります。

### <span id="page-11-1"></span>ハングルを入力する

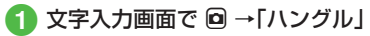

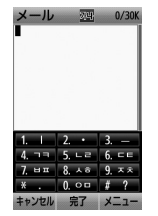

**・**確認メッセージが表示されたとき は、■(OK)を押します。

### ● 文字を入力

**・**画面に表示された文字に対応する数字 を押して、子音と母音を組み合わせて 文字を入力します。

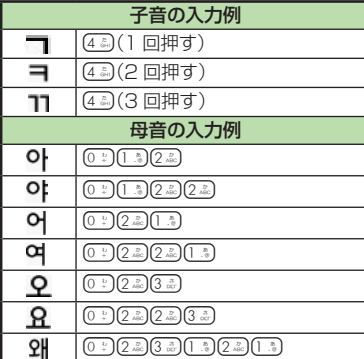

### <span id="page-11-2"></span>メールアドレス/ URL の一部を簡単 に入力する

メールなどの一部の文字入力画面で、メー ルアドレスや URL の一部を簡単に入力する ことができます。

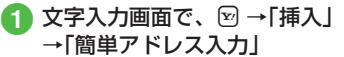

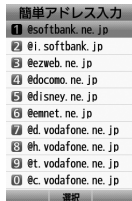

**2 メールアドレス/ URL の一部を** 選択

文字を消去/編集する

1 文字にカーソルを合わせ (

- **・**カーソル上に文字がない場合は、カーソ ルの左側の 1 文字が消去されます。
- **・**カーソル以降の文字をすべて消去するに は、『 おを 1 秒以上押します。カーソル 以降に文字がない場合は、すべての文字 が消去されます。
- **・**yを押すと、文字入力を終了するかど うかの確認メッセージが表示されます。 「はい」または「いいえ」を選択します。

### <span id="page-12-0"></span>**使いこなしチェック!**

### **1.便利**图字P.2-18

- [本機に保存した情報を挿入したい](#page-17-1)
- 文字入力中にカーソルを文頭/文末に移 動させたい
- [予測入力機能や学習機能などの設定をし](#page-17-2) [たい](#page-17-2)

### 飞設定

● 文字入力時の文字サイズを変更する  $(TP.13-6)$  $(TP.13-6)$ 

### ユーザ辞書

よく使う単語や文(最大40文字)をユー ザ辞書に登録しておくと、「読み」を入力し ただけで目的の単語や文が候補表示エリア に表示され、入力が簡単になります。

### ユーザ辞書を編集する

a <sup>f</sup> →「設定」→「一般設定」→「ユー ザ辞書」→「日本語辞書」/「英語辞 書」

### b「新規登録」

- **・**すでにユーザ辞書が 1 件以上登録 されている場合は、回(追加)を押し ます。
- 語句欄を選択→単語や文を入力
- 読み欄を選択→文字を入力

新規登録 語句 ケータイ 読み けいたい 保存選択  $\bigcap$  回(保存)

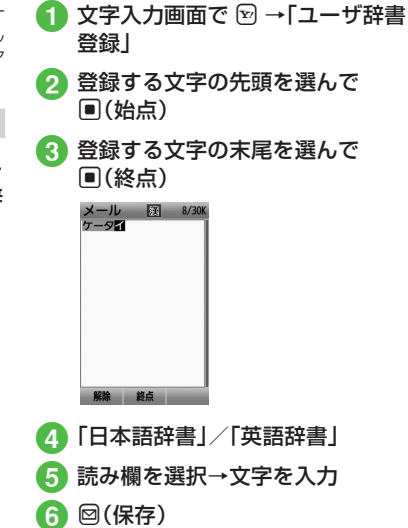

入力した文字をユーザ辞書に登録する

**・**改行を含む範囲を指定すると、改行前ま での文字列が語句に登録されます。

### <span id="page-13-0"></span>**使いこなしチェック!**

**1便利**图字P.2-19

● ユーザ辞書の登録内容を削除したい

### 飞設定

- ユーザ辞書を登録する (re P.13-3)
- ユーザ辞書の登録内容を編集する  $(f \circledR P.13-3)$
- コーザ辞書の登録内容を削除する  $(nP13-3)$

### 電話帳

本機には最大 1000 件の電話帳を登録で きます。USIM カードに登録できる件数は、 カードの種類によって異なります。USIM カードの電話帳は、カードを差し替えるこ とにより、ほかのソフトバンク携帯電話で も利用できます。

1 件の電話帳に登録できる内容は、「電話帳」 (fP.14-19)を参照してください。

### 注意

**・**大切なデータを失わないために 電話帳に登録した電話番号や名前など は、電池パックを長い間外していたり電 池残量のない状態で放置したりすると、 消失または変化してしまうことがありま す。事故や故障でも同様の可能性があり ます。大切な電話帳などは、控えをとっ ておかれることをおすすめします。電話 帳が消失または変化した場合の損害につ きましては、当社では責任を負いかねま すのであらかじめご了承ください。

**・**電話帳が登録されている別の USIM カー ドに差し替えた場合、差し替えて初めて電 話帳を利用するときに、USIM カードの電 話帳の内容を本機にコピーするかどうかの 確認メッセージが表示されます。「はい」を 選択するとコピーが開始されます。

### 電話帳の見かた

本機の電話帳に登録した各項目(●P.2-14)は3 つのタブに分かれています。 それぞれのタブを選択することで表示する 項目を切り替えます。

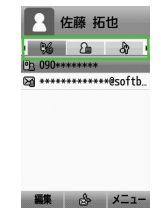

電話帳の各タブに表示される内容は次のと おりです。

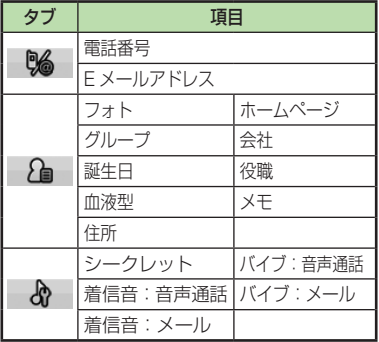

### <span id="page-14-0"></span>電話帳に登録する

電話帳は、本体と USIM カードに保存でき ます。お買い上げ時の電話帳の保存先は「本 体」です。USIM カードに保存するには、保 存先設定を変更します(●[P.13-11\)](#page--1-16)。 ここでは、電話帳を新規に登録する方法と 通話履歴から登録する方法について説明し ます。

### 新規に電話帳を登録する

ここでは例として、本機に姓名、ヨミガナ、 電話番号、E メールアドレスを登録します。

**・**他の項目については、「電話帳に情報を登 録したい] (●P.2-19)を参照してください。

### $\boxed{\mathbb{Q}} \rightarrow \boxed{\mathbb{Q}}$  (新規登録)

**•保存先設定(©[P.13-11\)](#page--1-16)が「毎回確認」に** 設定されている場合、保存先を確認 するメッセージが表示されます。「本 体」/「USIM」を選択します。

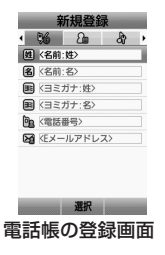

- 名前:姓欄を選択→名字を入力 ■ 名前:名欄を選択→名前を入力 4 ヨミガナ:姓欄を選択→必要に応 じて名字のヨミガナを編集 e ヨミガナ:名欄を選択→必要に応 じて名前のヨミガナを編集 f 電話番号欄を選択→電話番号を入 力→電話番号のタイプを選択
- g E メールアドレス欄を選択→ E メールアドレスを入力→メールア ドレスのタイプを選択

8 回(保存)

- **・**電話番号欄に入力できる電話番号には、 0 ~ 9 の数字のほか、#、\*、P(ポーズ)、 ‐ 、+(国際コード)を登録できます。\*、 P. - は (\* ;;) を押すごとに切り替わりま す。+を入力するには、 02) を 1 秒以上 押します。
- **・**メモリカードに保存されているファイル を着信画像や着信音などに設定すると、 ファイルを本機にコピーしてから設定す るかどうかの確認メッセージが表示され ます。著作権保護ファイルの場合は、移 動してから設定するかどうかの確認メッ セージが表示されます。「はい」を選択す ると設定が完了します。

**・**Samsung New PC Studio で電話帳を 同期すると、「シークレット On」に設定 されている電話帳は、同期されません(パ ソコン側にバックアップされません)。 「シークレット Off」から「シークレット On」に変更した電話帳は、「シークレット On」に設定して同期した時点から同期さ れなくなります。パソコン側でも削除さ れます。Samsung New PC Studio に ついては、SAMSUNG ホームページ [\(http://jp.samsungmobile.com/pc/](http://jp.samsungmobile.com/pc/lineup/001download.html) [lineup/001download.html](http://jp.samsungmobile.com/pc/lineup/001download.html))からダウ ンロードしてご利用いただけます。

### <span id="page-15-0"></span>通話履歴から電話帳を登録する

通話履歴に記録されている電話番号を新規 登録したり、既存の電話帳へ追加登録がで きます。

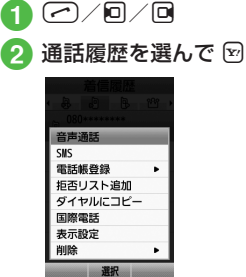

### c「電話帳登録」

### 電話帳の登録操作

- 新しい電話帳に登録するとき 「新規」→(©P.2-15 新規に電話帳を登録 する 2)
- 既存の電話帳に追加登録するとき 「追加」→電話番号を登録する電話 帳を検索して選択(©P.2-16)→電話帳 の登録操作(6P2-15)
- 保存先設定(Q[P.13-11\)](#page--1-16)が「毎回確認」に 設定されている場合、保存先を確認 するメッセージが表示されます。 「本体」/「USIM」を選択します。

### 電話帳を検索する

本機では、「あかさたな」、「グループ」、「ヨ ミガナ」の検索方法で電話帳を検索できます。

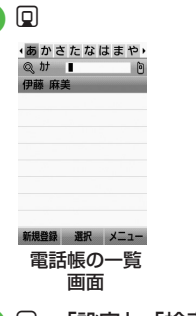

- [∞] → [設定]→ [検索方法]
- c「あかさたな」/「グループ」/ 「ヨミガナ」
	- **・**変更した検索方法の設定は保存され ます。

### 電話帳を検索

■「あかさたな」を選択した*とき* 電話帳が五十音、英字、ハングル、 数字、その他のタブに分かれて表 示されます。

 $\Box$  で目的の行に切り替え→  $\Box$  で 電話帳を選択

- **■**「グループ」を選択したとき 電話帳に登録されているグループ が一覧で表示されます。 グループを選択→一覧から電話帳
	- を選択
- ■「ヨミガナ<sup>」</sup>を選択したとき 電話帳がヨミガナのあいうえお順 に一覧で表示されます。 一覧から電話帳を選択

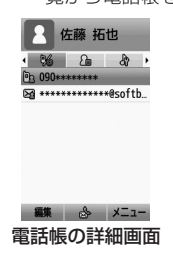

2 共通機能/共通操作 (通機能/共通操作) しょうしょう しょうしょう かんきょう しょうかん かんきょう しょうかん かんじょう しょうかん しゅうしょう しゅうしょう しゅうしょう

- <span id="page-16-0"></span>**・**先頭の 1 文字を入力することで検索でき ます。
- **・**セキュリティ設定のシークレットモー ドが「表示しない」のとき、「シークレッ ト On」に設定されている電話帳は表示さ れません。検索する場合は、電話帳の検 索画面で 図→「シークレットー時解除」 →操作用暗証番号を入力→ ■(OK)で、 一時的にシークレットモードを解除して から操作します。

### 電話帳から電話をかける 雷話帳を検索し、選択(©P.2-16) 佐藤 拓也  $\Omega$  $\frac{a}{a}$ **Philadelphia** Ed \*\*\*\*\*\*\*\*\*\*\*\*\*\*\* esofth 編集 ふ メニュー 電話番号を選んで ■( ♪ )

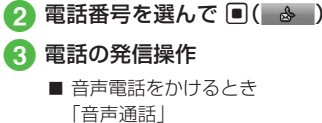

- **■** 発信前に電話番号を編集してかける とき 「ダイヤルにコピー」→電話番号を 編集→  $\blacksquare$ (  $\blacksquare$  ) /  $\blacksquare$ ) → 国際発 信」(f[P.3-12 日本から海外へ電話をか](#page--1-17) [ける\)](#page--1-17)
- 国際電話をかけるとき 「国際電話」(6[P.3-12 日本から海外へ](#page--1-17) [電話をかける\)](#page--1-17)

### 電話帳を削除する

### 電話帳を 1 件削除する

[回 →電話帳を選んで ⊠ →「削除」 →「1 件」→「はい」

•電話帳の詳細画面で図→「削除|→「はい| を選択しても電話帳を削除できます。

### 電話帳を複数件削除する

- $\boxed{0}$  →  $\boxed{v}$  → [削除]
- b 電話帳の削除操作
	- **■** 複数削除するとき 「複数」→電話帳をチェック → 回(削除)→「はい」
	- 全件削除するとき 「全件」→操作用暗証番号を入力  $\rightarrow \blacksquare$ ( $\cap$ K) $\rightarrow$ [ $\downarrow$ t $\downarrow$ )|

### **使いこなしチェック!**

- **1.便利**图字P.2-19
- 電話帳に情報を登録したい
- 電話帳を送信したい
- 本機と USIM カードとの間で電話帳をコ ピーしたい
- 電話帳のシークレット設定を一時的に解 除したい
- USIM [カードに保存されているサービス](#page-20-0) [番号を表示したい](#page-20-0)
- 電話帳を編集したい
- 電話帳から項目をコピーしたい
- 電話帳から顔リンクデータを設定したい
- 電話帳からお気に入りに追加したい
- ●[「その他ファイル」フォルダに保存したい](#page-21-0)
- 電話番号を入力してから登録したい

### へ設定

- [スピード検索の設定をする \(](#page--1-9)r@P13-3)
- 電話帳の文字サイズを変更する (r@P.13-6)
- 優先的に登録される電話帳を変更する  $(mP.13-11)$  $(mP.13-11)$
- 表示される電話帳 (本機/USIM カード) を変更する (L@P.13-11)
- 電話帳の検索方法を切り替える  $(mP.13-11)$
- 文字サイズを設定する (re P.13-13)
- 電話帳の内容を全件コピーして本機/ USIM カードに登録する (rap P.13-11)

### <span id="page-17-0"></span>便利な機能

### 文字入力

### 日付や時刻を入力したい

文字入力画面で漢字/かな入力モードに し、数字が割り当てられているボタンを押 してひらがなを入力→ 図(英数カナ)→日付 や時刻の変換候補を選んで ■(選択)

### 範囲を指定して文字のコピー/カットをし たい

文字入力画面で 図 →「編集|→「コピー|/ 「カット」→コピー/カットをする最初の文 字を選んで ■(始点)→最後の文字を選んで 範囲を指定→ ■(終点)

- **・**文字入力画面上のすべての文字をコピー/ カットする場合は、図(全て)を押します。
- **・**コピー/カットを行うと、コピー/カッ トをした内容は電源を切っても保持され ます。

### コピー/カットした文字を貼り付けたい

文字入力画面で文字を貼り付ける位置に カーソルを移動→ ⊠→「編集|→「貼り付け」 →頂日を選択

### 文字を元に戻したい

文字入力画面で 図 →「編集」→「元に戻す」

**・**漢字/かな入力モードで直前に行った文字 の切り取り、貼り付け、削除などの操作を 元に戻すことができます。変換した文字を 元に戻すこともできます。

<span id="page-17-1"></span>本機に保存した情報を挿入したい **[挿入]** 文字入力画面で ⊠→「挿入」

- **■** メモ帳の文字を挿入するとき 「メモ帳」→メモ帳を選択
- バーコードから読み取った文字を挿入する とき 「バーコードリーダー」→バーコードの読 み取り操作(Q[P.9-9\)](#page--1-18)
- **■** 電話帳の情報を挿入するとき 「電話帳引用」→電話帳を検索し、選択 (©P.2-16)→項目を選択
- ■オーナー情報を挿入するとき 「オーナー情報引用」→項目を選択
- **■** 署名を挿入するとき 「署名」
- **■** メールアドレス/ URL の一部を挿入するとき 「簡単アドレス入力」(©[P.2-12\)](#page-11-2)
- **・**文字入力画面によっては、挿入できない 項目もあります。

文字入力中にカーソルを文頭/文末に移動<br>させたい **[カーソル移動 [カーソル移動]** 

文字入力画面で図→「カーソル移動」 →頂日を選択

<span id="page-17-2"></span>予測入力機能や学習機能などの設定をしたい **[入力/変換設定]**

- 文字入力画面で 図 →「入力/変換設定」
- 予測入力機能を設定 / 解除するとき 「予測入力」→「On」/「Off」
- 学習機能を設定 / 解除するとき 「学習」→「On」/「Off」
- **■** 英語入力時に文頭文字を大文字にするとき 「英文自動大文字化」→「On」/「Off」
- **■予測変換候補に濁音、半濁音の候補を含** めるとき

「フレキシブル検索」→「On」/「Off」

- 学習機能をリセットするとき 「学習リセット」→操作用暗証番号を入力  $\rightarrow \blacksquare$ (OK) $\rightarrow$ [はい]
- 絵文字/記号の履歴をリセットするとき 「絵/記号履歴リセット」→「はい」
- **■** 文字サイズを変更するとき 「文字サイズ」→「大」/「標準」/「小」
- カーソルの移動速度を変更するとき 「自動カーソル」→「Off」/「遅い」/「普 通」/「速い」/「高速」

## 2 共通機能 (通機能/共通操作) しょうしょう かんきょう かんきょう かんきょう かんきょう かんきょう かんきょう かんきょう かんきょう かんきょう かんきょう かんきょう かんきょう かんきょう かんじょう /共通操作

### <span id="page-18-0"></span>ユーザ辞書

### ユーザ辞書の登録内容を削除したい

f →「設定」→「一般設定」→「ユーザ辞書」 →「日本語辞書」/「英語辞書」

### ■1 件削除するとき

項目を選んで図→「削除|→「1件| →「はい」

### **■** 複数削除するとき

i →「削除」→「複数」→項目をチェック → 2(削除)→「はい」

### ■全件削除するとき

i →「削除」→「全件」→操作用暗証番号 を入力→ f(OK)→「はい」

### 電話帳

**[削除]**

### 電話帳に情報を登録したい

 $\Box \rightarrow \Box$  (新規登録) または、 **Q →電話帳を検索し、選択(©P.2-16)** 

 $\rightarrow$  回(編集)

### **■** グループを登録するとき →グループ欄を選択→項目を選択  $\rightarrow \textsf{M}(\mathbb{R}^n)$

### **■** 誕生日を登録するとき

→誕生日欄を選択→生年月日を入 力→ 2(保存)

### **■血液型を登録するとき**

→血液型欄を選択→項目を選択  $\rightarrow \textsf{M}(\mathbb{R}^n)$ 

### ■ 住所を登録するとき

 $\mathbb{A} \rightarrow \hat{a}$  中 住 所 欄 を 選 択 → タ イ プ 欄 を 選 択 →「 個 人」/「 会 社」/「 そ の 他」 →郵便番号欄を選択→郵便番号を入力 →国欄を選択→国名を入力→都道府県欄 を選択→都道府県名を入力→市町村欄を 選択→市町村名を入力→番地欄を選択 →番地を入力→追加情報欄を選択→追加 情報を入力→ 回(完了)→ 回(保存)

### ■ホームページの URL を登録するとき

△●■→ホームページ欄を選択

 $\rightarrow$  URL を入力→タイプを選択→回(保存)

### **■** 会社を登録するとき

→合社欄を選択→会社名を入力

 $\rightarrow \textsf{M}(\mathcal{R}$ 

### ■ 役職を登録するとき

● ● →役職欄を選択→役職名を入力  $\rightarrow \textsf{M}(\text{Rt})$ 

### ■ メモを登録するとき

→ トメモ欄を選択→内容を入力  $\rightarrow \textsf{M}(\text{Rt})$ 

### ■ シークレットを設定するとき

→シークレット欄を選択→「On」/  $\overline{\text{[Off]}} \rightarrow \text{[O]}(\text{R#})$ 

**・**グループ以外は USIM カードの電話帳に は登録できません。

### 電話帳に着信画像を設定したい

x → u(新規登録)→ →フォト欄を 選択

または、

- **回→電話帳を検索し、選択(©P.2-16)**
- → 回(編集)→ 2 →フォト欄を選択

### ■ 保存された画像を設定するとき

「ピクチャー」→ファイルを選択→ 回(保存)

**・**メモリカードを取り付けているときは、 「ピクチャー」フォルダと「デジタルカメラ」 フォルダからファイルを選択できます。

### ■ キャラクターを設定するとき

「キャラクター」→アイコンを選択  $\rightarrow \Box$  $(4\pi)$ 

### ■静止画を撮影して設定するとき

「カメラ起動」→静止画を撮影→ ■(保存)  $\rightarrow \textsf{M}(\mathcal{R}$ 

### **■設定した着信画像を解除するとき**

 $\Gamma$ Off $|\rightarrow \blacksquare$ (保存)

**・**メモリカードに保存されているファイル を着信画像に設定すると、ファイルを本 機にコピーしてから設定するかどうかの 確認メッセージが表示されます。著作権 保護ファイルの場合は、移動してから設 定するかどうかの確認メッセージが表示 されます。「はい」を選択すると設定が完 了します。

### 電話帳に着信音を設定したい

**回→ 回(新規登録)→ & →着信音欄を** 選択

または、

- **Q →電話帳を検索し、選択(©P.2-16)** → 回(編集)→ & →着信音欄を選択
- **■** 音声着信を設定するとき

着信音:音声通話欄を選択→ファイル の保存場所を選択→ファイルを選択  $\rightarrow \Box$  (保存)

### ■ メール着信を設定するとき

- 着信音: メール欄を選択→「着信音」 →ファイルの保存場所を選択→ファイ ル を 選 択 →「 再 生 時 間」→ 時 間 を 入 力  $\rightarrow$   $\textcircled{e}$ (完了) $\rightarrow$   $\textcircled{e}$ (保存)
- •ファイル選択後に 図(リセット)を押す と設定が解除されます。
- ファイル選択時に **回**(再生)を押すとファ イルが再生されます。

**・** メモリカードに保存されているファイル を着信音に設定すると、ファイルを本機 にコピーしてから設定するかどうかの確 認メッセージが表示されます。著作権保 護ファイルの場合は、移動してから設定 するかどうかの確認メッセージが表示さ れます。「はい」を選択すると設定が完了 します。

### 電話帳にバイブレータを設定したい

- x → u(新規登録)→ →バイブ欄を 選択
- または、
- **回→電話帳を検索(©P.2-16)→ 回(編集)** → & →バイブ欄を選択

### **■** 音声着信を設定するとき

- バイブ:音声通話欄を選択→振動パター ンを選択→ 回(保存)
- メール着信を設定するとき
- バイブ:メール欄を選択→振動パターン を選択→ 回(保存)
- バイブパターン選択時に 図(再生)を押す と本機が振動します。

### 電話帳からメールを作成したい

**Q →電話帳を検索し、選択(©P.2-16)** 

### ■ 電話番号からメールを作成するとき

電話番号を選んで ■( | ♪ )→[S! メー ル|/「SMS|→(●[P.4-4 S! メールを送信](#page--1-19) [する](#page--1-19) $\bigcirc$ [、P.4-6 SMSを作成・送信する](#page--1-20) $\bigcirc$ )

■ メールアドレスからメールを作成するとき メールアドレスを選んで ■( ⊠ )

→(©[P.4-4 S! メールを送信する](#page--1-19) 6)

### 電話帳からホームページに接続したい

 $\Box$  → 電話帳を検索し、選択( $\odot$ P.2-16) → A →ホームページアドレスを選ん で 间(接続)→「はい|/「PC サイトブラウ ザ」

### 電話帳を送信したい **[送信]**

- $\boxed{0}$  →  $\boxed{v}$  →  $\boxed{v}$  (送信)
- 電話帳の詳細画面で 図 →「送信」をしても 送信できます。
- **■** メールで送信するとき

「 メ ー ル 添 付」→ 電 話 帳 を チ ェ ッ ク →回(送信)→(©[P.4-4 S! メールを送信す](#page--1-21) る2)

**■** 赤外線で送信するとき

「 赤 外 線 通 信」→ 電 話 帳 を チ ェ ッ ク  $\rightarrow$   $\textcircled{1}$  (送信) ( $\textcircled{1}$ P.12-3)

### 本機と USIM カードとの間で電話帳をコピー したい **[USIM にコピー]/[本体にコピー]**

### **■** 1 件コピーするとき

回→電話帳を選んで 図→「USIM にコ ピー」/「本体にコピー」→「1件」→「はい」 •電話帳の詳細画面で 図→「USIM にコ ピー」/「本体にコピー」→「はい」を選択 してもコピーできます。

共通機能 2-20共通機能/共通操作 共通操作

2

### **■** 複数コピーするとき

 $\boxed{\mathbf{Q}}$  →  $\boxed{\mathbf{w}}$  →  $\boxed{\mathbf{U}}$  SIM にコピー $\boxed{\mathbf{X}}$  体 にコピー」→「複数」→電話帳をチェック → 回(コピー)→「はい」

■本機/USIM カードに保存されている雷 話帳をまとめてコピーするとき

**回→図→「USIM にコピー」/「本体に** コピー」→「全件」→「はい」

電話帳のシークレット設定を一時的に解除 したい **[シークレット一時解除]** 回→図→「シークレット一時解除」→操作用 暗証番号を入力→ (■I(OK)

**・**セキュリティ設定のシークレットモード を「表示しない」にしているときに、「シー クレット On」に設定した電話帳を一時的 に表示することができます。

### <span id="page-20-0"></span>USIM カードに保存されているサービス番<br>号を表示したい **[サービス番号]** 号を表示したい

回 → 図 →「サービス番号」

**・**USIM カードの種類によっては、「サービ ス番号」の項目は表示されません。

電話帳を登録するときの保存先を設定したい

回→図→「設定」→「保存先設定」→「本体」/ 「USIM」/「毎回確認」

表示を USIM カード/本機の電話帳に切り 替えたい

回 → 図 →「設定」→「表示切替」→「本体」/ 「USIM」/「本体と USIM」

**・**電話帳表示を変更すると、次に設定を変 更するまで設定は保持されます。

### 電話帳を編集したい

 $\Box$  → 電話帳を検索 し、 選択(©P.2-16) → 図(編集)→(6P.2-15 新規に電話帳を登録 する 2)

- **・**「シークレット On」に設定している電話 帳を編集するときは、あらかじめセキュ リティ設定のシークレットモードを「表示 する」にします。
	- または、
	- **[▽] →「シークレット一時解除」**
	- →操作用暗証番号を入力→ ■(OK)を押 します。

電話帳から項目をコピーしたい **[項目コピー]** 回→電話帳を検索し、選択(©P.2-16)→項目 を選んで 図 →「項目コピー」

### 電話帳から顔リンクデータを設定したい **[顔リンク]**

**问→電話帳を検索し、選択(6P2-16)→M** →「顔リンク」

### **■ 保存された画像を設定するとき**

「顔登録」→「画像 1」~「画像 5」のいずれ かを選択→「ピクチャー」→ファイルを選択  $\rightarrow$   $\blacksquare$  (登録)

### ■静止画を撮影して設定するとき

「顔登録」→「画像 1」~「画像 5」のいず れかを選択→「写真撮影」→静止画を撮影  $\rightarrow \blacksquare$  (保存)

- 他の顔リンクのデータを確認するとき 「この人の写直」
- 同じ顔リンクのデータを登録する画像を 選択するとき
	- 「この人の写真」→図→「追加」→ファイ ルを選択→ ■(登録)
	- **・**顔リンクのデータが登録されていない画 像の場合は、「この人の写真」→ ■(追加) →ファイルを選択→「はい」→ 3 で名前 タグを移動→  $\blacksquare$  (保存)を押します。
- **■** 同じ顔の画像を検索して登録するとき 「この人の写真|→ [x] →「顔検索|→「は い」
- 同じ顔リンクのデータを解除するとき

「この人の写真」→解除したいファイルを 選んで 図 →「解除 |→「1 件 |→「はい |

- **・**複数解除したい場合は、「この人の写真」 → 図→[解除|→「複数|→ファイルを チェック→ 回(削除)→「はい」を選択し ます。
- **・**全件解除したい場合は、「この人の写真」 → 図 → 「解除 | → 「全件 | →操作用暗証番 号を入力→ ■(OK)→「はい」を選択しま す。
- •「顔 登 録 | → 登 録 し た 画 像 を 選 ん で **®2(リヤット)→「はい」を選択しても解** 除できます。

### 電話帳からお気に入りに追加したい **[お気に入り登録]**

**回→電話帳を検索し、選択(©P2-16)→M** →「お気に入り登録」→番号を選択/「設定 しない」→アドレスを選択/「設定しない」  $\rightarrow \textsf{@}(\textsf{R}\bar{\tau})$ 

• 同→ ■(追加)→電話帳を選択 または、

同→図→「追加」→電話帳を選択 しても同じ操作ができます。

**・**お気に入りに登録しておくと、待受画 面からキーでの短縮操作もできます  $(P.3-6)$  $(P.3-6)$ 

### <span id="page-21-0"></span>「その他ファイル」フォルダに保存したい **[データフォルダに保存]**

**Q →電話帳を検索し、選択(©P.2-16)→ ⊠** →「データフォルダに保存」→「本体」/「メモリ カード」→「はい」

**・**メモリカードを取り付けているときは、 「メモリカード」を選択できます。

### 電話番号を入力してから登録したい

### **[電話帳登録]**

電話番号を入力→ ⊠→「電話帳登録」

### **■** 新規で登録するとき

「新規1→(©P.2-15 新規に電話帳を登録する  $\boldsymbol{\Omega}$ 

### ■ 追加で登録するとき

「追加」→電話帳を検索し、選択(©P.2-16) →電話帳の登録操作(©P.2-15)

**・**姓名、ヨミガナ、E メールアドレス、グルー プ以外の項目は USIM カードの電話帳で は登録できません。

### <span id="page-21-1"></span>グループを追加したい

**■→「電話機能」→「グループ設定」→図(追加)** 

- ■グループ名を設定するとき グループ名欄を選択→グループ名を入力  $\rightarrow \textsf{M}(\text{Rt})$
- グループアイコンを設定するとき グループアイコン欄を選択→アイコンを 選択→ 回(保存)

### **■** 着信画像を設定するとき

グループフォト欄を選択→「ピクチャー」/ 「キャラクター」/「カメラ起動」/「Off」 →着信画像を設定→ 図(保存)

- **・**「ピクチャー」を選択した場合は、ファイ ルを選択します。
- **・**「キャラクター」を選択した場合は、アイ コンを選択します。
- **・**「カメラ起動」を選択した場合は、静止画 を撮影します。
- **・**「Off」を選択した場合は、着信画像は設 定しません。

### **■** 着信音を設定するとき

**・**音声着信を設定するとき

着信音:音声通話欄を選択→ファイル の保存場所を選択→ファイルを選択  $\rightarrow \textsf{M}(\mathcal{R}$ 

### **・**メール着信を設定するとき

着信音:メール欄を選択→「着信音」 →ファイルの保存場所を選択→ファイ ルを選択→「再生時間」→時間を入力 → 回(完了)→ 回(保存)

### ■ バイブレータを設定するとき

バイブ:音声通話欄/バイブ:メール欄 を選択→振動パターンを選択→回(保存)

- **・**USIM カードのグループにはグループ名と グループアイコンのみ設定できます。
- **・** 着信画像や着信音などを電話帳ごとの個 別に設定している場合は、グループごと の設定よりもそちらが優先されます。

### グループの設定を変更したい

f →「電話機能」→「グループ設定」→グルー プを選んで ■(編集)→追加の場合と同じよ うに、各項目を編集(©[P.2-22](#page-21-1))→ 回(保存)

### グループを並べ替えたい

f →「電話機能」→「グループ設定」→グルー プを選んで 図→「並べ替え」→移動させる 位置に  $\overline{a}$  でカーソルを移動→  $\blacksquare$  (OK)

グループを削除したい

■→「電話機能」→「グループ設定」→グルー プを選んで 図 →「削除」→「はい」

グループ表示を USIM カード/本機の電話 帳に切り替えたい

■→「電話機能」→「グループ設定」→グルー プを選んで 20 →「表示切替」→「本体」/ 「USIM」/「本体と USIM」